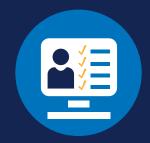

### **REGISTER FOR AN FMCSA PORTAL ACCOUNT: SDLAs**

Beginning November 18, 2024, State Driver Licensing Agencies (SDLAs) are required to query the FMCSA Drug and Alcohol Clearinghouse (Clearinghouse) before issuing, renewing, upgrading, or transferring commercial driver's licenses (CDLs) and commercial learner's permits (CLPs) and must review a driver's information when notified by the Clearinghouse of a status change. Further, SDLAs must remove the CLP or CDL privilege from the driver's license of an individual subject to the CMV driving prohibition, which would result in a downgrade of the license until the driver complies with return-to-duty (RTD) requirements.

Authorized SDLA employees can use their FMCSA Portal accounts to access Clearinghouse data. Note that States can access driver status information in the Clearinghouse prior to the November 18, 2024 compliance date by registering in the FMCSA Portal and requesting the Clearinghouse user role.

Review the information below to learn about the FMCSA Portal and how to register for an account, if needed. If you already have an FMCSA Portal account but have not yet requested the SDLA Portal Clearinghouse user role, download the <u>Portal Clearinghouse User Role job aid</u>.

### About the FMCSA Portal

#### What is the FMCSA Portal?

The <u>FMCSA Portal</u> is a web system that provides authorized users access to other FMCSA web systems, including the Clearinghouse.

#### Do I need to register for an FMCSA Portal account?

SDLA staff members who visit the Clearinghouse website to query driver information will need an FMCSA Portal account with the "DACH—General Query" user role. If you do not already have a Portal account, follow the instructions below to register for one.

Portal accounts are user-specific, which means that anyone logging into the Portal should have **their own unique user ID and password**. An SDLA may not allow multiple users to log in using the same Portal account.

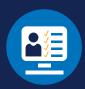

### How to Register for an FMCSA Portal Account

#### **Begin Registration**

1

Visit https://portal.fmcsa.dot.gov and select "To register for an account, please click here."

| U.S. Department of Transportation<br>Federal Motor Carrier Safety A<br>FMCSA Portal | Administration                                                                                                    |
|-------------------------------------------------------------------------------------|----------------------------------------------------------------------------------------------------|
|                                                                                     |                                                                                                    |
|                                                                                     | Login to Access the FMCSA Portal                                                                                                    |
|                                                                                     | User ID:                                                                                                    |
|                                                                                     | Password:                                                                                                    |
|                                                                                     | Login                                                                                                    |
|                                                                                     | Forgot your Password? Forgot your User ID? Unlock your Account?                                                                                                    |
| <br>                                                                                | To register for a portal account, please click <u>here</u> .                                                                                                    |
|                                                                                     | To access portal training, please click <u>here</u> .                                                                                                    |
| authorized use only. Unauthorized or improper use of                                | system. This information system, including all related equipment, networks, and network devices, is provided for U.S. Government-<br>this system is prohibited, and may result in civil and criminal penalties, or administrative disciplinary action. The communications and<br>y lawful Government purpose, monitored, recorded, and subject to audit or investigation. By using this system, you understand and<br>consent to such terms.<br>For details on how we use your information, please see our <u>Privacy Policy</u> . |

#### Select Account Type

Select Federal, State, and Third Party Enforcement Employees and click Next.

| U.S. Department of Transportation<br>Federal Motor Carrier Safety Administration<br>FMCSA Portal            | on                                                                        |                                |
|----------------------------------------------------------------------------------------------------|---------------------------------------------------------------------------|--------------------------------|
| Account Request                                                                                             |                                                                           |                                |
| Step 1-2-3-6-6<br>FMCSA Portal Accounts are available for different types of users. Please select<br>below. | if you would like an account as a "Company User" or "Enforcement User" ba | ased on the information listed |
| Company User 🥹                                                                                              | Enforcement User 🥹                                                        |                                |
| O Company Employee or an Associate of a Company                                                             | Federal, State, and Third Party Enforcement Employees                     |                                |
|                                                                                                    |                                                                           | Next >> Cancel                 |

REGISTER FOR AN FMCSA PORTAL ACCOUNT: SDLAs

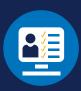

#### Enter Personal Information and Security Identification

Enter your personal information and the user ID and password you wish to use for your Portal account. Select the security identification questions you wish to use and enter the answers. When you are done, click **Next**.

| U.S. Department of Tr<br>Federal Motor C<br>FMCSA Portal | ansportation<br>arrier Safety Admir | histration                                                                                                    |                           |               |
|----------------------------------------------------------|-------------------------------------|----------------------------------------------------------------------------------------------------|---------------------------|---------------|
| Account Request                                          |                                     |                                                                                                    |                           |               |
| Step 1-2-3-4-5-6<br>Please enter the information below.  |                                     | "Indicates Required Information<br>Please Note: Special characters { } } [ ]   ] * " can not be used in personal information |                           |               |
| Personal Inform                                          | nation 🥹                            |                                                                                                    | Security Identification @ |               |
| *First Name:                                             |                                     | <sup>*</sup> Question 1:                                                                                                    | Please choose a question  | ~             |
| Middle Name:                                             |                                     | *Answer 1:                                                                                                    |                           |               |
| *Last Name:                                              |                                     | *Question 2:                                                                                                    | Please choose a question  | ~             |
| *Email:                                                  |                                     | *Answer 2:                                                                                                    |                           |               |
| *Verify Email:                                           |                                     | "Question 3:                                                                                                    | Please choose a question  | ~             |
|                                                          |                                     | *Answer 3:                                                                                                    |                           |               |
| *User ID: [                                              | ]                                   | (your email address is your User ID)                                                                                         |                           |               |
| *Password:                                               |                                     | (must include all of the 4 rules: combination of numbers, letters, special characters, and mixed case)                       |                           |               |
| *Verify Password:                                        |                                     |                                                                                                    |                           |               |
|                                                          |                                     |                                                                                                    | < Back N                  | ext >> Cancel |

REGISTER FOR AN FMCSA PORTAL ACCOUNT: SDLAs

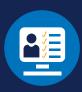

#### **Enter Work Information**

Enter your work information and click **Next**. For FMCSA Affiliate State, select the State where your SDLA operates. Then, select your organization (the name of your SDLA) from the Organization Name dropdown menu.

If you do not see your organization name listed in the dropdown menu, please <u>contact the Clearinghouse Team</u> for assistance. You must have the correct organization type to complete the registration process.

| U.S. Department of<br>Federal Motor<br>FMCSA Porte                                  | Transportation<br>Carrier Safety Administration  | on                                                                            |              |                                  |
|-------------------------------------------------------------------------------------|--------------------------------------------------|-------------------------------------------------------------------------------|--------------|----------------------------------|
| Account Request                                                                     |                                                  |                                                                               |              |                                  |
| Step 1-2-3-4-5<br>Please enter the information belo                                 | 60<br>w.                                         | *Indicates Required Information                                               |              |                                  |
| Wor                                                                                 | k Information 🥹                                  |                                                                               |              |                                  |
| *Address Line 1:<br>Address Line 2:<br>Address Line 3:<br>Address Line 4:<br>*City: |                                                  | "Phone #: 1<br>Fax #: 1-<br>"FMCSA Affiliate State: See<br>"Organization Name | lect a value | Contact Method: Select a value V |
| "State/Prov                                                                         | r: [Select a value ♥] Country: [UNITED STATES ♥] |                                                                               |              |                                  |
|                                                                                     |                                                  |                                                                               | << E         | Back Next >> Cancel              |

REGISTER FOR AN FMCSA PORTAL ACCOUNT: SDLAs

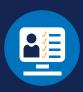

#### Select Portal Role(s)

By default, all users are granted the "Portal Access Role" (not displayed). You may request to add available roles, if applicable. **Note that none of these roles are needed for Clearinghouse access.** If you do not wish to add a role, click **Next** to continue.

If you wish to request an additional role, select the role from the Available Roles list and click **Add Role**. This will move the role into the Requested Roles box. When you are finished, click **Next** to continue.

| U.S. Department of Transportatio<br>Federal Motor Carrier Saf<br>FMCSA Portal                                                                                                    | nety Administration       | R" C.ME                                                 |                                            |
|----------------------------------------------------------------------------------------------------|---------------------------|---------------------------------------------------------|--------------------------------------------|
| Account Request                                                                                                    |                           |                                                         |                                            |
| Click on the "Add Role" button to move it to the "Re                                                                                                    | quested Roles" box.       | elect the Organizaiton or FMCSA Affiliated State (if ap | pplicable) where you will need the access. |
| Available Roles 🥝                                                                                                    | Available Organizations 🥝 | Requested Roles 🥥                                       |                                            |
| Assign Review Designated to State<br>Assign Raview Designated to State<br>Assign Safety Audit<br>Assign Safety Audit Designated to State<br>Orgenization Coordinator<br>Point Of Contact |                           | Add Role<br>Remove Role                                 | ×                                          |
|                                                                                                    |                           |                                                         | << Back Next >> Cancel                     |

REGISTER FOR AN FMCSA PORTAL ACCOUNT: SDLAs

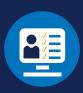

#### Select Available Systems

From the dropdown menu, select **DACH** and then select **General Query**. Click **Add Role**. This will move the role into the Requested Roles box. Click **Next** to continue. This will send a request to your organization coordinator (OC) who will need to review and approve the account and role request. Once approved, this will allow you to log in to the Clearinghouse using your Portal user ID and password to query driver records and determine if a driver is in a "prohibited" status.

If you do not see the DACH option listed in the dropdown menu, please <u>contact the Clearinghouse Team</u> for assistance.

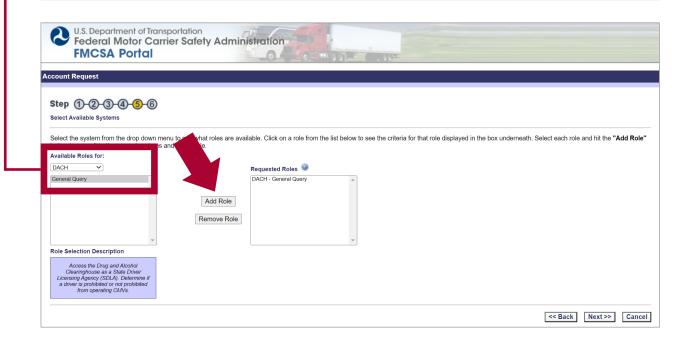

REGISTER FOR AN FMCSA PORTAL ACCOUNT: SDLAs

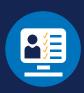

#### **Rules of Behavior**

Read the Rules of Behavior. **Check the two boxes** at the bottom of the page to certify your understanding of the rules and click **Submit**.

| ount Request                                                                                                    |     |
|----------------------------------------------------------------------------------------------------|-----|
| tep ①-②-③-④-⑤<br>Igreement<br>ules of Behavior ∅                                                                                                    |     |
| Federal Motor Carrier Safety Administration (FMCSA)                                                                                                    | )   |
| FMCSA IT Systems User                                                                                                    |     |
| Rules of Behavior                                                                                                    |     |
| As a user of the Federal Motor Carrier Safety Administration FMCSA IT systems, I understand that I am personally responsible fo<br>any misuse of my system account and password. I also understand that by accessing a U.S. Government information system, I m<br>with the following requirements: |     |
| 1. FMCSA IT systems are authorized for official use only.                                                                                                    |     |
| <ol> <li>EMOCA IT sustame mou not be used (i) for a surrane that violates any Endered laws (ii) for more mollinge of personal.</li> </ol>                                                                                                    | • • |
| Acknowledgement                                                                                                    |     |
| By checking these boxes, I certify that  C I understand the terms and conditions stated in the above Rules of Behavior  I understand and have reviewed the <u>FMCSA Portal Overview Training Materials</u> .  C Back Sub                                                                           |     |

## Your Portal account has been requested and is awaiting approval.

Your organization coordinator (OC) will be notified to review your Portal account and Clearinghouse user role request. Once the OC approves your request, the "DACH—General Query" role will display in an Approved Roles box on your Portal profile.

#### Not sure who is your organization coordinator?

If you need to determine the OC for your organization, contact the FMCSA Portal Registration Call Center for assistance at (800) 832-5660.

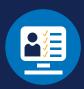

### How to Access the Clearinghouse

Once you have an FMCSA Portal account and the "DACH—General Query" user role is approved, you can log in to the Drug and Alcohol Clearinghouse.

| Register Log In<br>Enforcement and SDLA Log |
|---------------------------------------------|
|                                             |
| Learn - About Contact -                     |
|                                             |
|                                             |
|                                             |
|                                             |
|                                             |
|                                             |
|                                             |
|                                             |
|                                             |
|                                             |

Sign In

Unlock your account.

Cancel